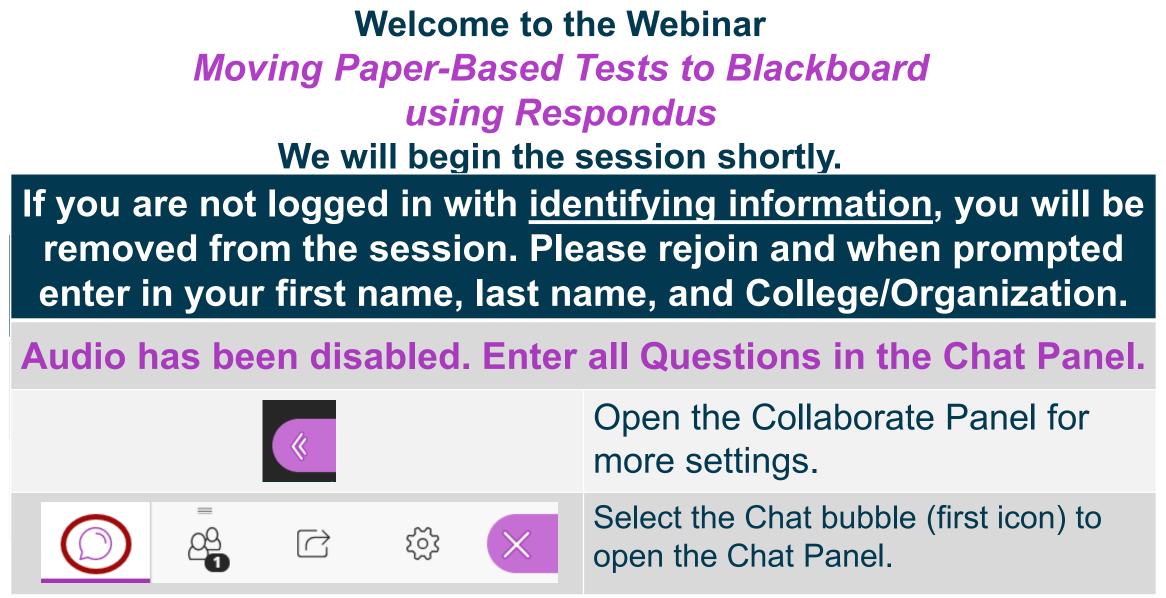

NOTE: Chrome and Firefox are the recommended browsers for the best Collaborate experience.

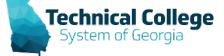

# **Sound Check in Progress**

• If you are having issues with sound:

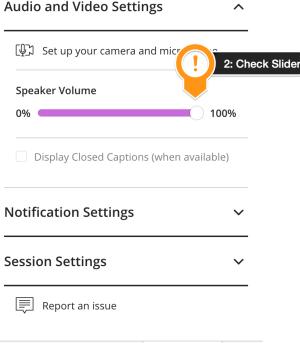

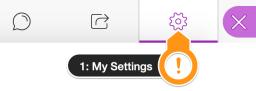

- we recommend Chrome or Firefox for the best experience
- make sure your browser tab is not muted (unmute site / unmute tab option when right clicking the session tab)
- refresh your browser window
- make sure your session sound is turned up to 100% (go to the settings cog to check)

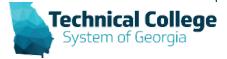

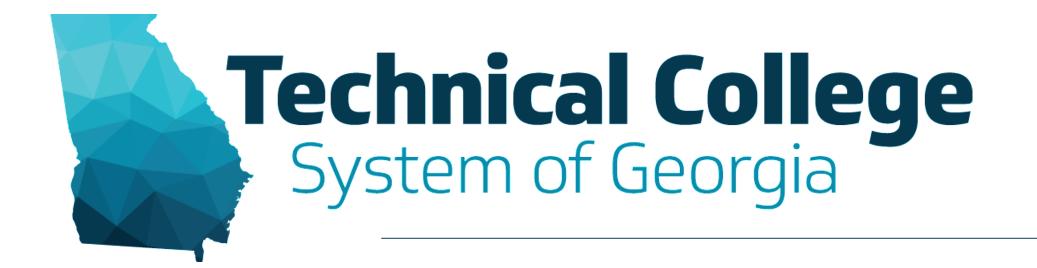

#### Moving Paper-Based Tests into Blackboard using Respondus

Erica Roberson, GVTC

### Overview

- What is Respondus?
- Download and Install Respondus
- Import a paper-based test into Respondus
- Publish the test to Blackboard
- Edit and review test settings in Blackboard

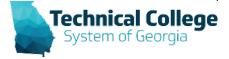

## What is Respondus?

- An authoring tool that helps you create and manage exams.
  - Create assessments in Respondus for online courses
  - Import paper-based tests (Word, RTF, CSV)
  - Import from Blackboard
  - Publish to Blackboard
  - Import tests from publisher test banks
  - Print tests
  - Works offline, in a Windows environment

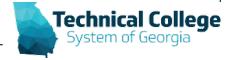

#### Resources

- **Respondus Tests Downloading and Installing**
- <u>Respondus Tests Using Respondus with</u> <u>Blackboard</u>
- <u>Respondus Test Batch Publish</u>
- Creating and Formatting Questions in Respondus 4.0 (Video)
- <u>Respondus 4.0 Instructor Training (Pre-</u> <u>Recorded Webinar</u>)

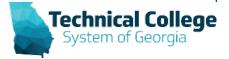

## **Questions?**

If you would like to use your microphone to ask a question, please raise your hand and we will turn on your microphone.

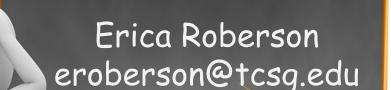

Once you have been granted access press the microphone icon to turn on your microphone – a live microphone will not have a line through the icon.

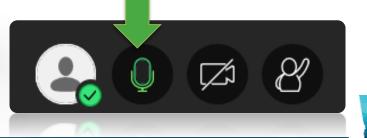

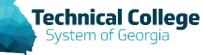